### *math.e*

*Hrvatski matematički elektronički časopis*

# **Upotreba računalnih programa AutoCAD i SketchUp unastavi nacrtne geometrije**

#### **autocad nacrna geometrija nastava sketchup**

Ivić, Kruno Tehničko veleučilište Zagreb(student)Graditeljski odjel

Katić Žlepalo, Mirela Tehničko veleučilišteZagreb Graditeljski odjelmkatic@tvz.hr

Uremović, Boris Tehničko veleučilišteZagrebGraditeljski odjel

#### **<sup>1</sup> Uvod**

1

Na Graditeljskom odjelu Tehničkog veleučilišta u Zagrebu u sklopu kolegija "Nacrtna geometrija ugraditeljstvu 2", studenti samostalno rješavaju nekoliko zadataka, tzv. programa. Jedan od tih programa je i crtanje nekog zadanog objekta u kosoj aksonometriji. U ovom članku analizirat ćemosličnosti i razlike između izrade programa iz kose aksonometrije ručno, u računalnom programuAutoCAD i u računalnom programu SketchUp.

### **<sup>2</sup> O kosoj aksonometriji**

Kosa aksonometrija je metoda kosog paralelnog projiciranja na jednu ravninu slike pri čemu se objektprojicira na ravninu slike zajedno s prostornim koordinatnim sustavom u koji je smješten. Svatko je nekad nešto nacrtao ili barem skicirao metodom kose aksonometrije. Primjer za to je kocka na Slici 1koja je nacrtana posebnom metodom kose aksonometrije koja se zove kosa projekcija. (Napomena: U

kosoj projekciji najčešće su osi  $\bar{x}$  i  $\bar{z}$  pod pravim kutem.)

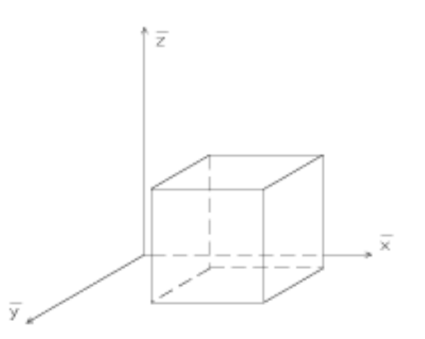

Slika 1: Primjer - kocka u kosoj aksonometriji

Kako bi se sačuvala prirodnost kosoaksonometrijske slike, odnosno omogućila zornost i što realniji prikaz prostornog objekta, što i je osnovna svrha ove metode, preporučeno je držati se nekih pravila.Primjerice, na Slici 1 brid kocke koji je paralelan s osi  $\overline{y}$  nacrtan je kraći nego bridovi paralelni s osima  $\overline{x}$  i  $\overline{z}$ . Ukoliko se svi bridovi nacrtaju jednakih duljina, kocka izgleda izduženo, kao kvadar (Slika 2).

3

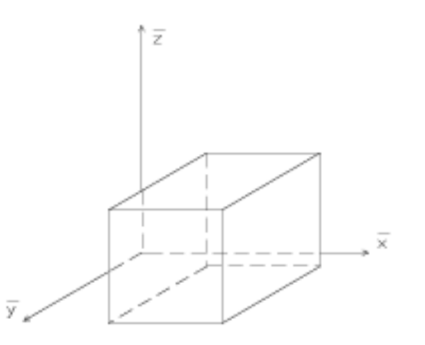

Slika 2: Primjer - kocka u kosoj aksonometriji - svi bridovi jednake duljine

Stoga je jedno od pravila kod kose aksonometrije korištenje prikrata - dakle bridove koji su paralelni s osima prikraćujemo i to uobičajeno na taj način da najviše prikratimo one bridove koji su paralelni s osi. Os  $\overline{z}$  se obično crta u vertikalnom položaju, a preporučeno je da kut među osima  $\overline{x}$  i  $\overline{z}$  bude između  $100^{\circ}$  i  $105^{\circ}$ , a kut među osima  $\overline{y}$  i  $\overline{z}$  između  $110^{\circ}$  i  $120^{\circ}$  ([2]).

U ovom članku nećemo se baviti prikratama nego ćemo zadatak pokazati u tzv. izometriji. Izometrija jekosa aksonometrija u kojoj su prikrate u smjeru sve tri osi jednake.

### **<sup>3</sup> Kosa aksonometrija - ručno i u AutoCAD-u**

Kod ručnog crtanja i kod crtanja u AutoCAD-u počinje se jednako. Kut među osima  $\overline{x}$  i  $\overline{z}$  izabran je , a među osima  $\overline{y}$  i  $\overline{z}$ 1 $20^\circ$ . Zadatak smo odlučili crtati u izometriji, bez prikrata pa nanosimo one duljine koje su zadane u zadatku ([1], stranica 102, zadatak 28) da bismo ucrtali kosoaksonometrijskitlocrt i nacrt objekta (Slika 3). Pri tome treba paziti koji bridovi objekta su paralelni s osima koordinatnog sustava. Kružnica iz nacrta se u kosoj aksonometriji projicira u elipsu pri čemu je zakonstrukciju elipse potrebno provesti tzv. Rytzovu konstrukciju.

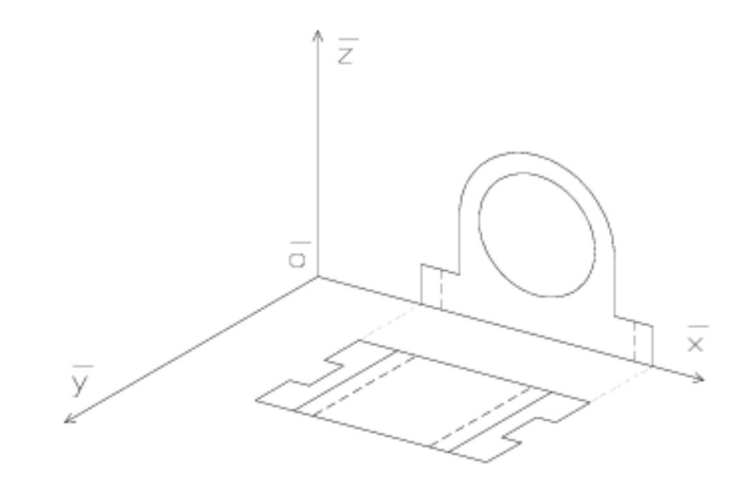

Slika 3: Zadatak - tlocrt i nacrt u kosoj aksonometriji

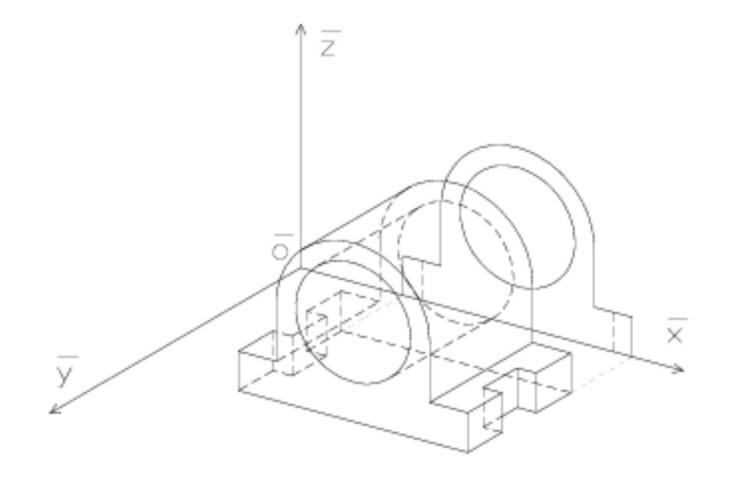

Slika 4: Zadatak - objekt u kosoj aksonometriji

Nakon što konstruiramo kosoaksonometrijski tlocrt i nacrt, koristimo iz tlocrta zrake koje su paralelne sosi  $\overline{z}$ , a iz nacrta zrake koje su paralelne s osi  $\overline{y}$ , tražimo odgovarajuća sjecišta i spajamo cijelu kosoaksonometrijsku sliku objekta (Slika 4). Ovaj korak je u AutoCAD-u puno jednostavniji. Naime,jednom konstruiranu elipsu iz kosoaksonometrijskog nacrta dovoljno je samo translatirati na pripadno

4

mjesto na slici objekta (naredbom *Copy* - Slika 5), dok je kod ručnog crtanja potrebno ponovitikonstrukciju elipse (ne nužno i Rytzovu konstrukciju). Osim toga, naredbom *Copy* moguće je istovremeno kopirati nekoliko linija, što je kod ručnog crtanja nemoguće. Uočimo da je očuvanaparalelnost, dakle oni bridovi koji su međusobno paralelni u prostoru, paralelni su i na slici.

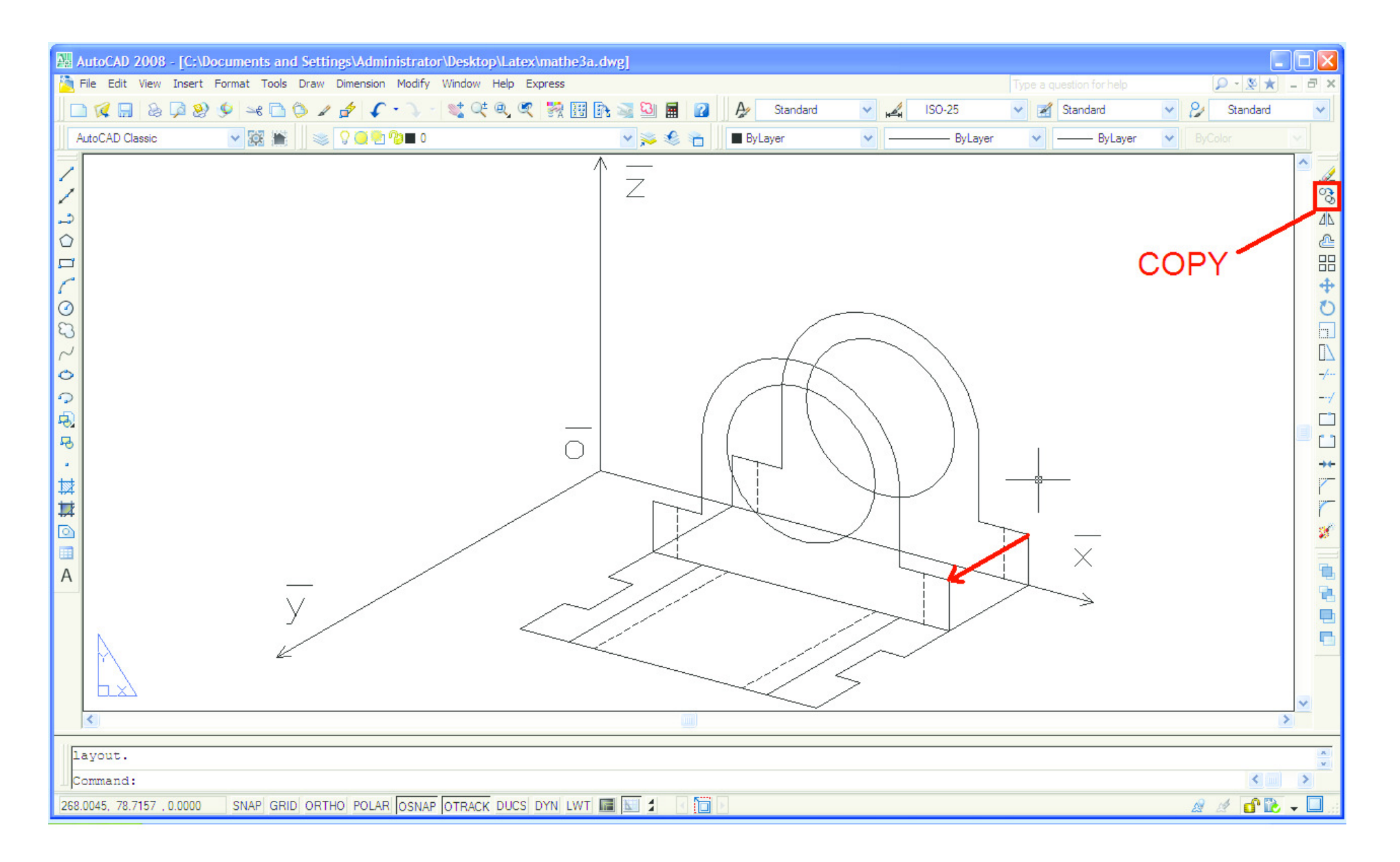

Slika 5: Naredba *Copy*

SketchUp je besplatan program koji je zgodan za razvijanje prostornog zora jer je jednom nacrtani

## **<sup>4</sup> Trodimenzionalni model u SketchUp-u i AutoCAD-u**

objekt moguće rotirati i gledati ga s raznih strana (naredbe *Orbit*, *Pan*, *Zoom*). Jedan od glavnih alata uSketchUp-u je *Push/Pull* pomoću kojeg je vrlo jednostavno dvodimenzionalnu sliku "izvući" utrodimenzionalni objekt ili na nekom trodimenzionalnom objektu "utisnuti" neki njegov dio i slično.

Kako bismo nacrtali isti zadatak u SketchUp-u, izaberemo pogled koji se zove *Front* i ucrtamo nacrtobjekta (Slika 6). Promijenimo pogled iz *Front* u *Iso* (Slika 7) te pomoću alata *Push/Pull* (Slika 8) "povučemo" prema naprijed (ili nazad) za odgovarajuću duljinu te smo odmah iz (dvodimenzionalnog)nacrta dobili trodimenzionalni model. Nakon toga, pomoću istog alata "utisnemo" zadane ureze sa strane (Slika 9). I zadatak je riješen (Slika 10)! Međutim, bez obzira što se malo prije spomenuti pogled zove *Iso*, što podsjeća na izometriju u kojoj smo i rekli nacrtati ovaj zadatak, slike nisu izrađeneu izometriji, nego u perspektivi. Naime, paralelnost nije očuvana kao što je to bio slučaj kod crtanja ručno ili u AutoCAD-u. Dakle rješenje nije onakvo kakvo se tražilo, a postupak nije ni sličan klasičnomcrtanju metode kose aksonometrije bilo ručno ili u AutoCAD-u.

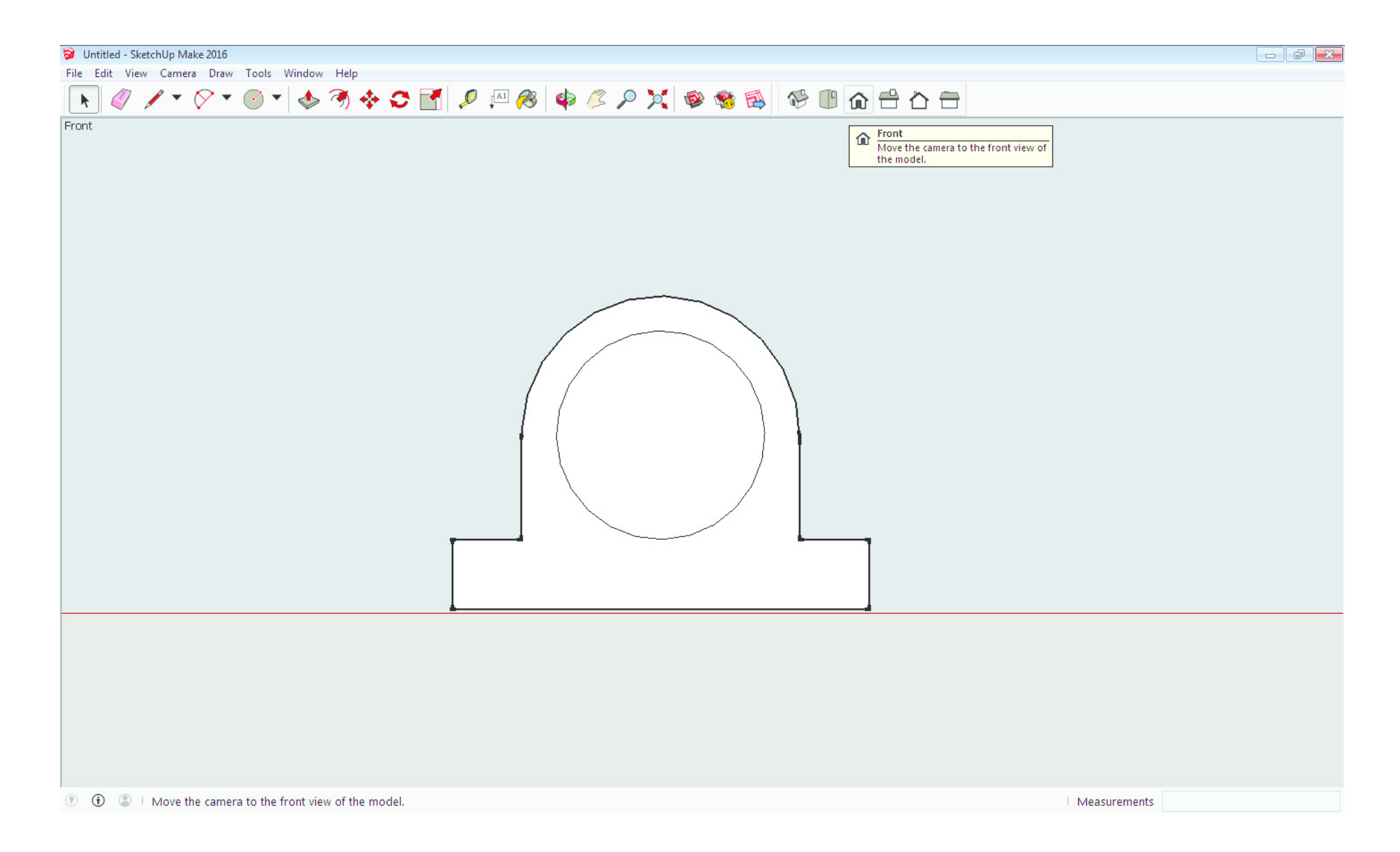

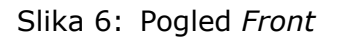

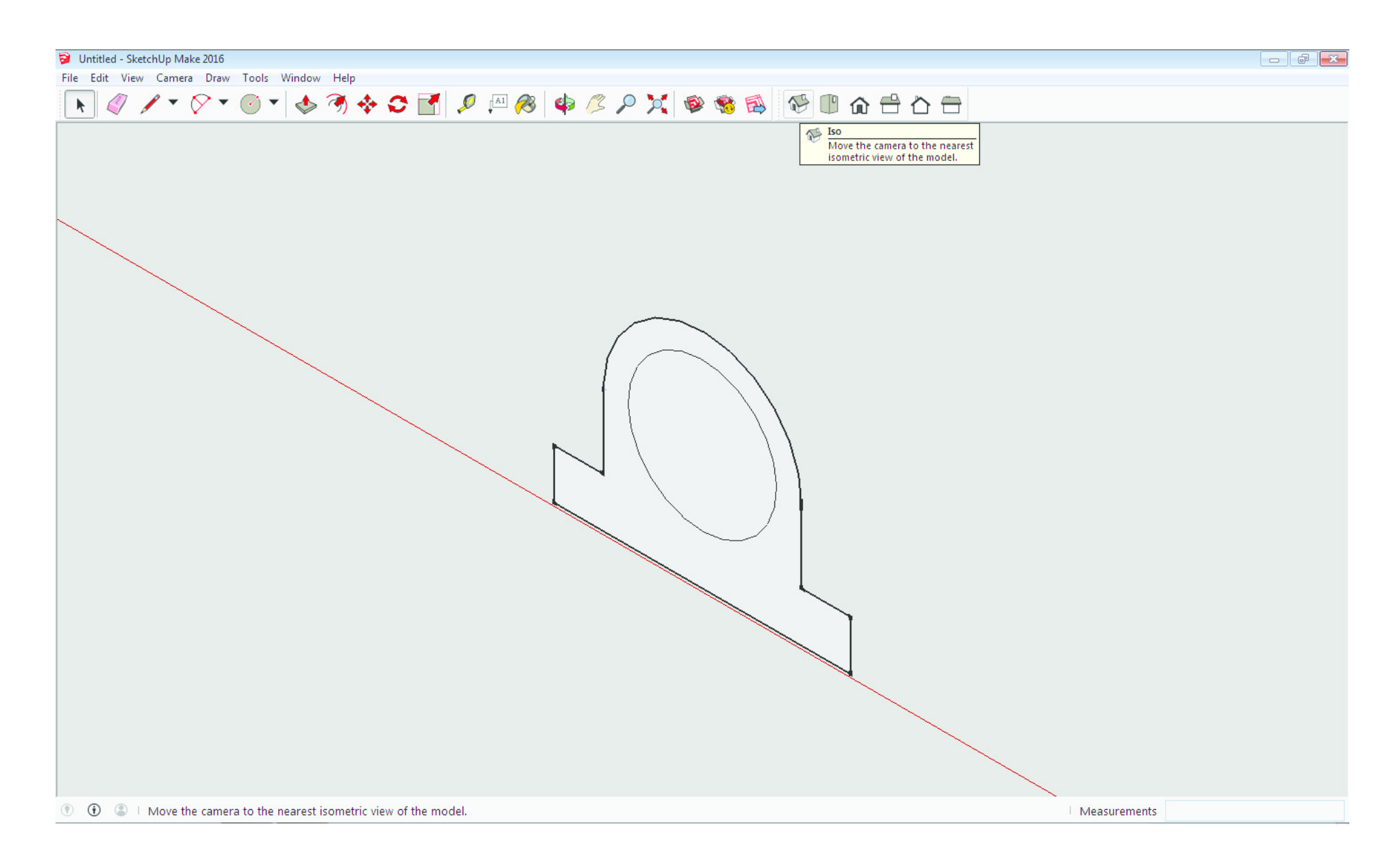

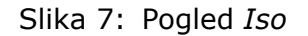

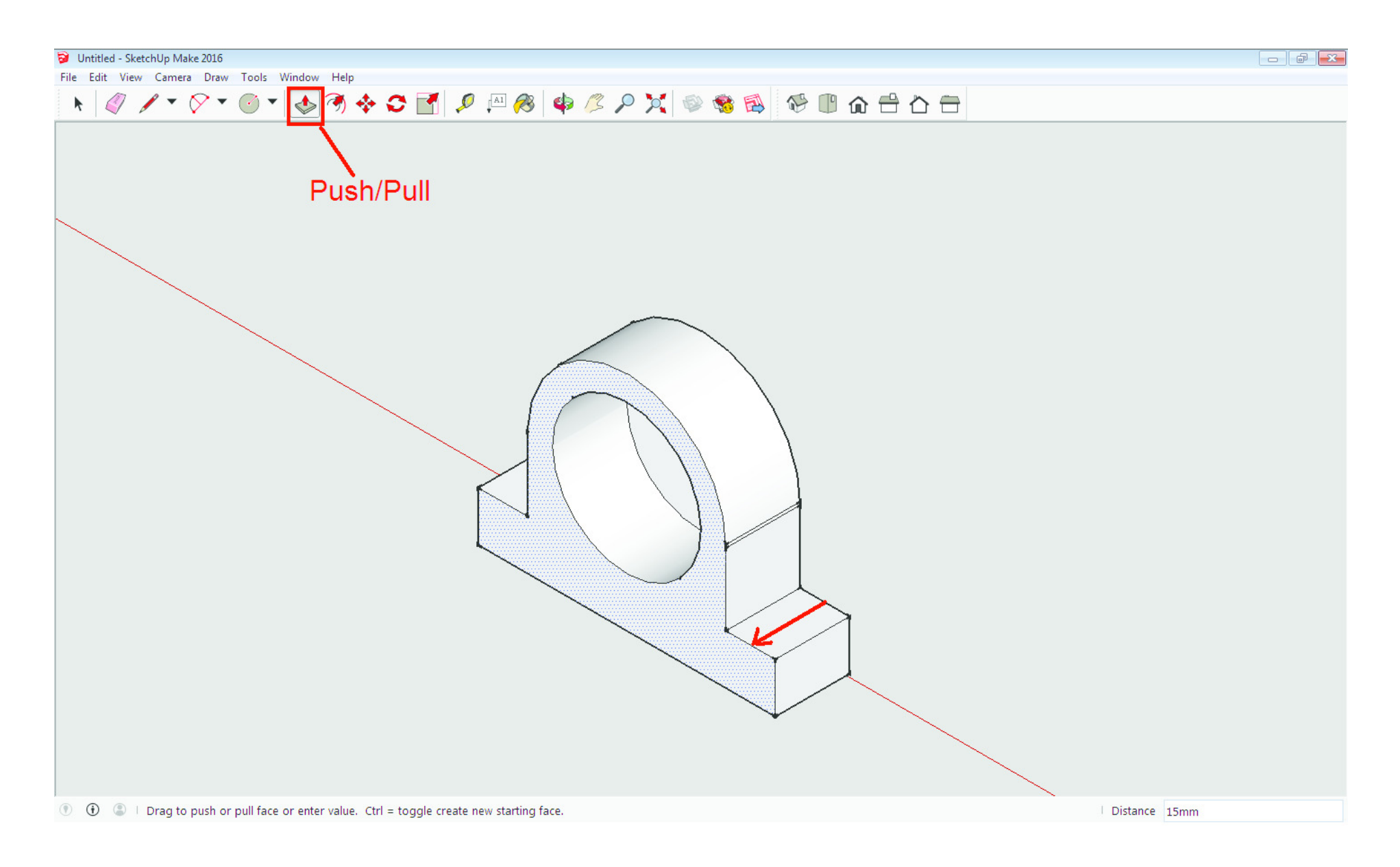

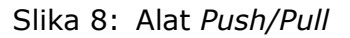

11

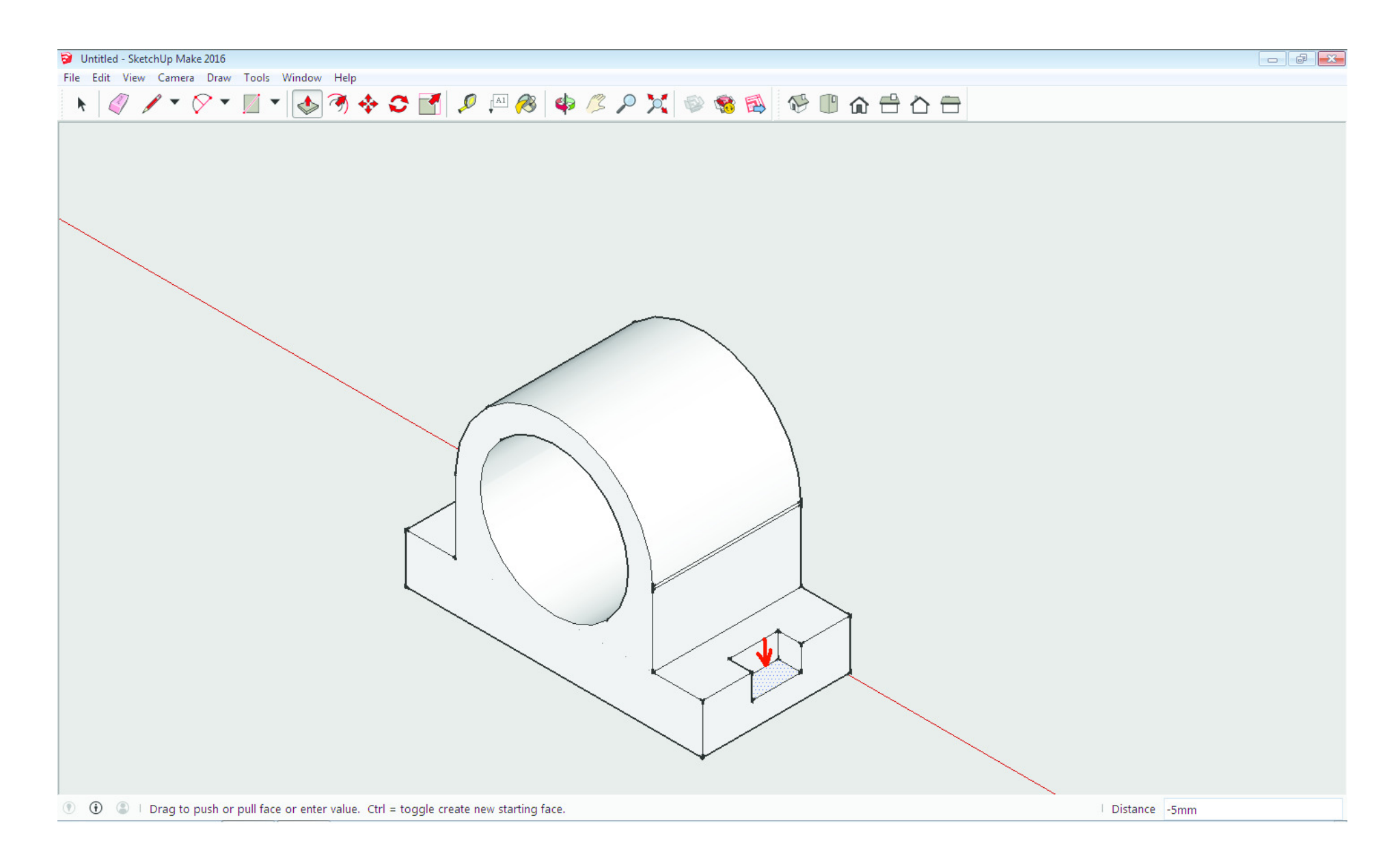

Slika 9: Alat *Push/Pull* za ureze

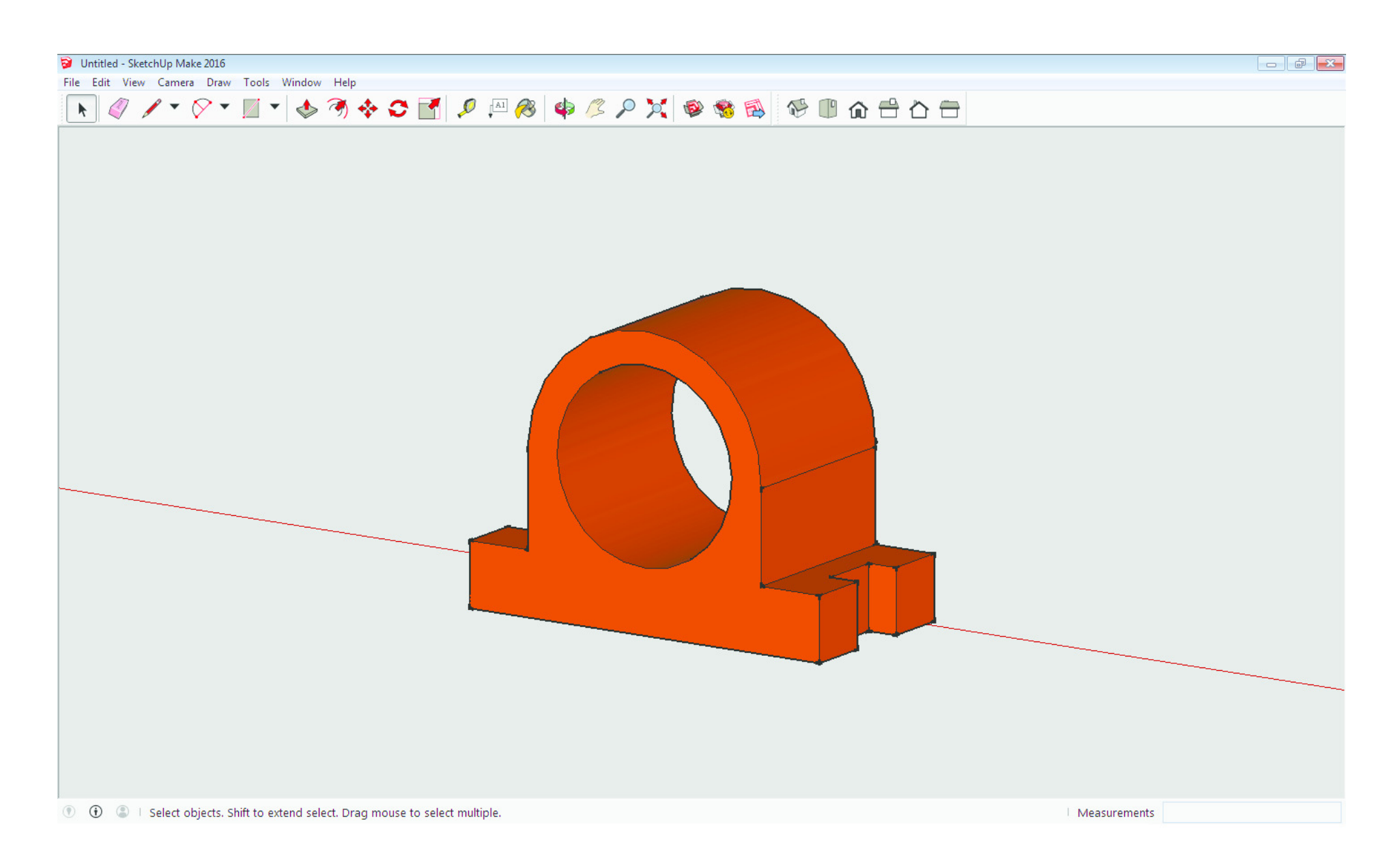

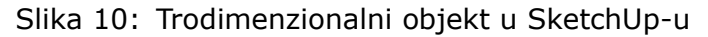

Na vrlo sličan način moguće je virtualni 3D model izraditi u AutoCAD-u. Također krenemo od crtanja

nacrta (Slika 11), kojeg zatim pomoću naredbe *Extrude* "izvučemo" u trodimenzionalni objekt (Slika12). Ureze sa strane napravimo na taj način da na tim mjestima gdje bi se trebali nalaziti urezi nacrtamo dva kvadra te ih naredbom *Solid editing - Subtract* "oduzmemo" od cijelog objekta (Slika 13). Na Slici 14 je objekt nacrtan u AutoCAD-u. Paralelnost bridova je očuvana. Objekt na Slici 14 prikazan je iz točke gledišta koja ima koordinate (1.8, 1.2, 1). Pomoću naredbe *Viewpoint* (Slika 15) možemo promijeniti točku gledišta kako nam god odgovara. Primjerice, isti objekt prikazan je na Slici16 s pogledom odozdo, iz točke gledišta koja ima koordinate (1.8, 1.2, -1).

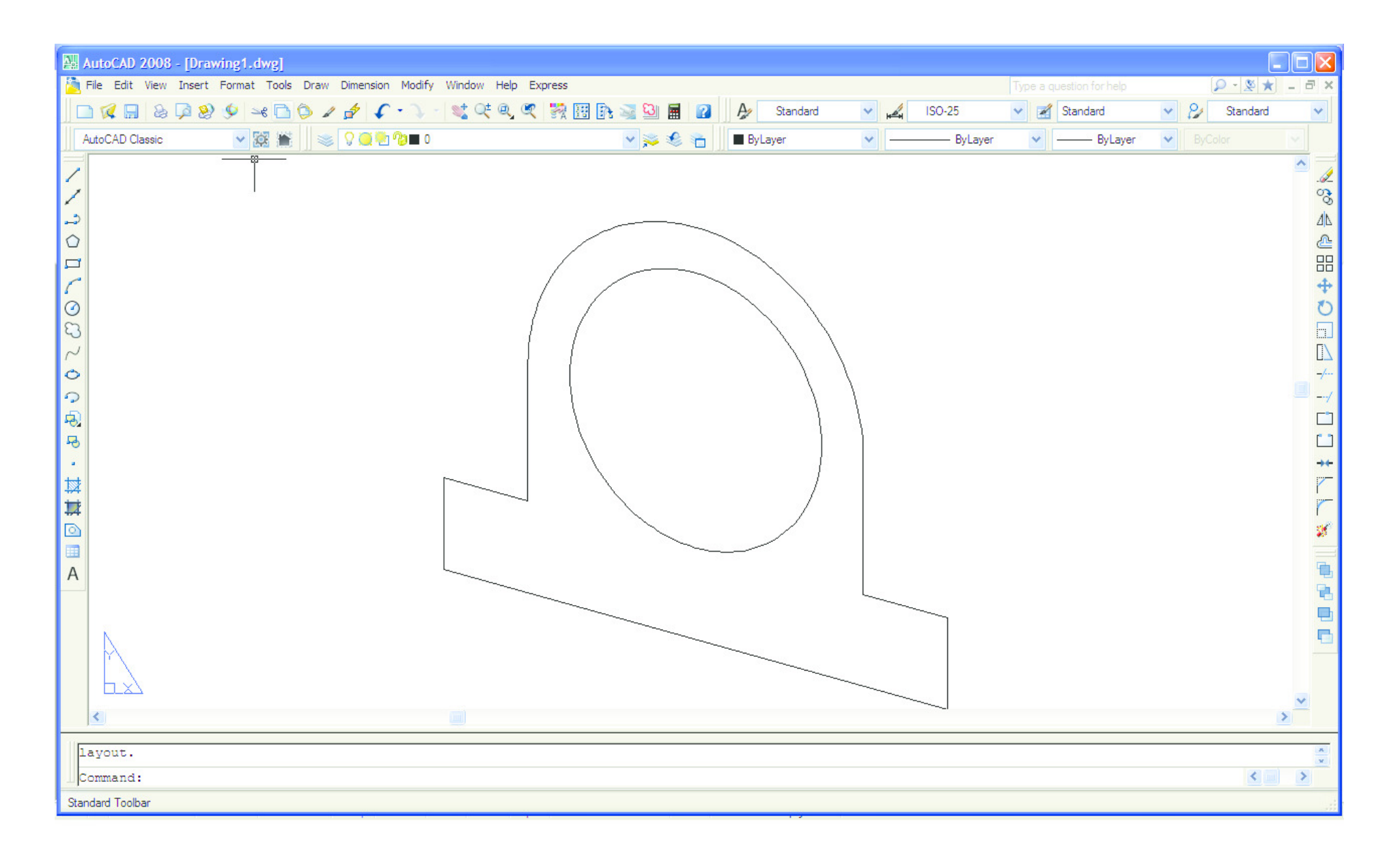

Slika 11: Nacrt objekta

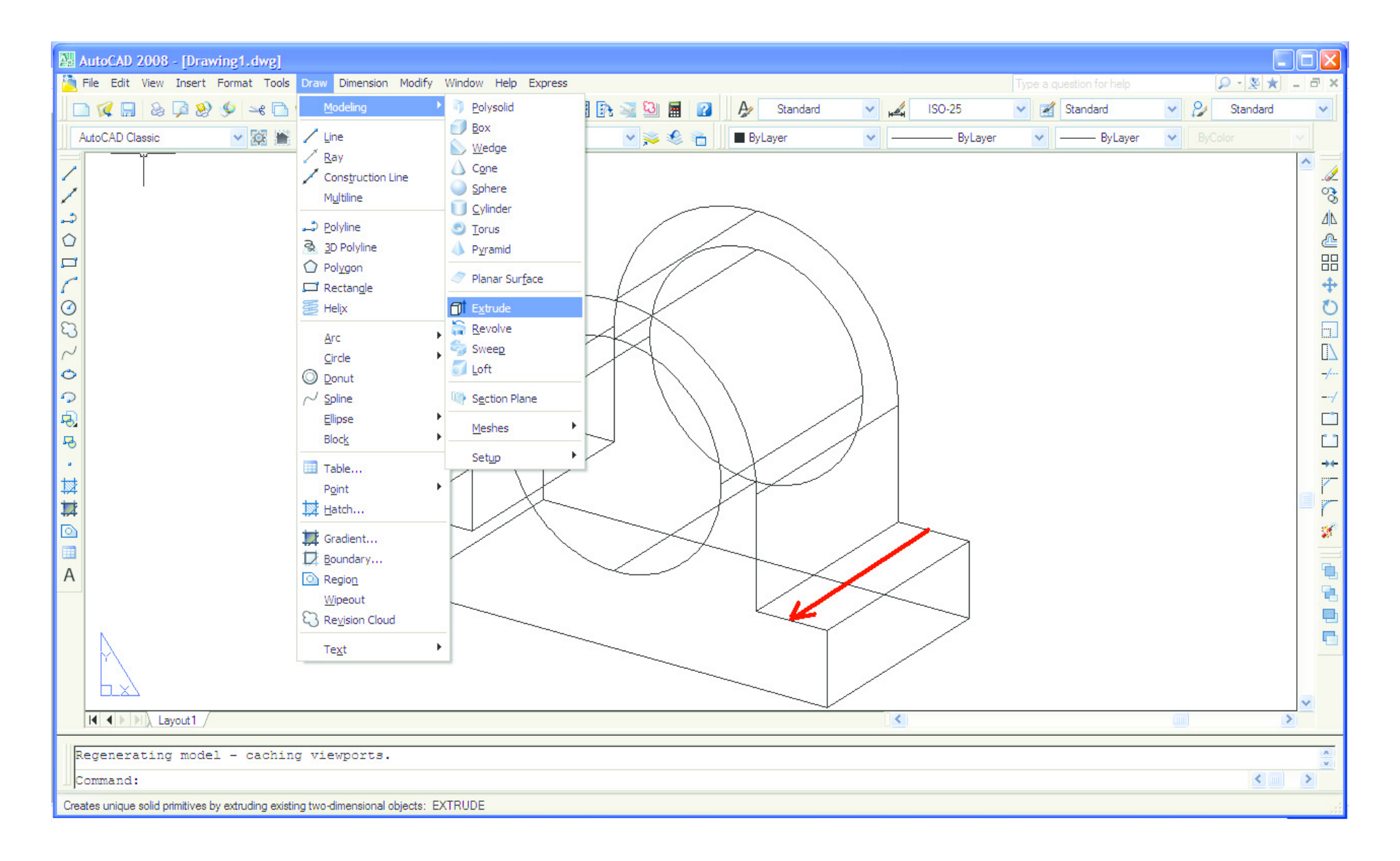

Slika 12: Naredba *Extrude*

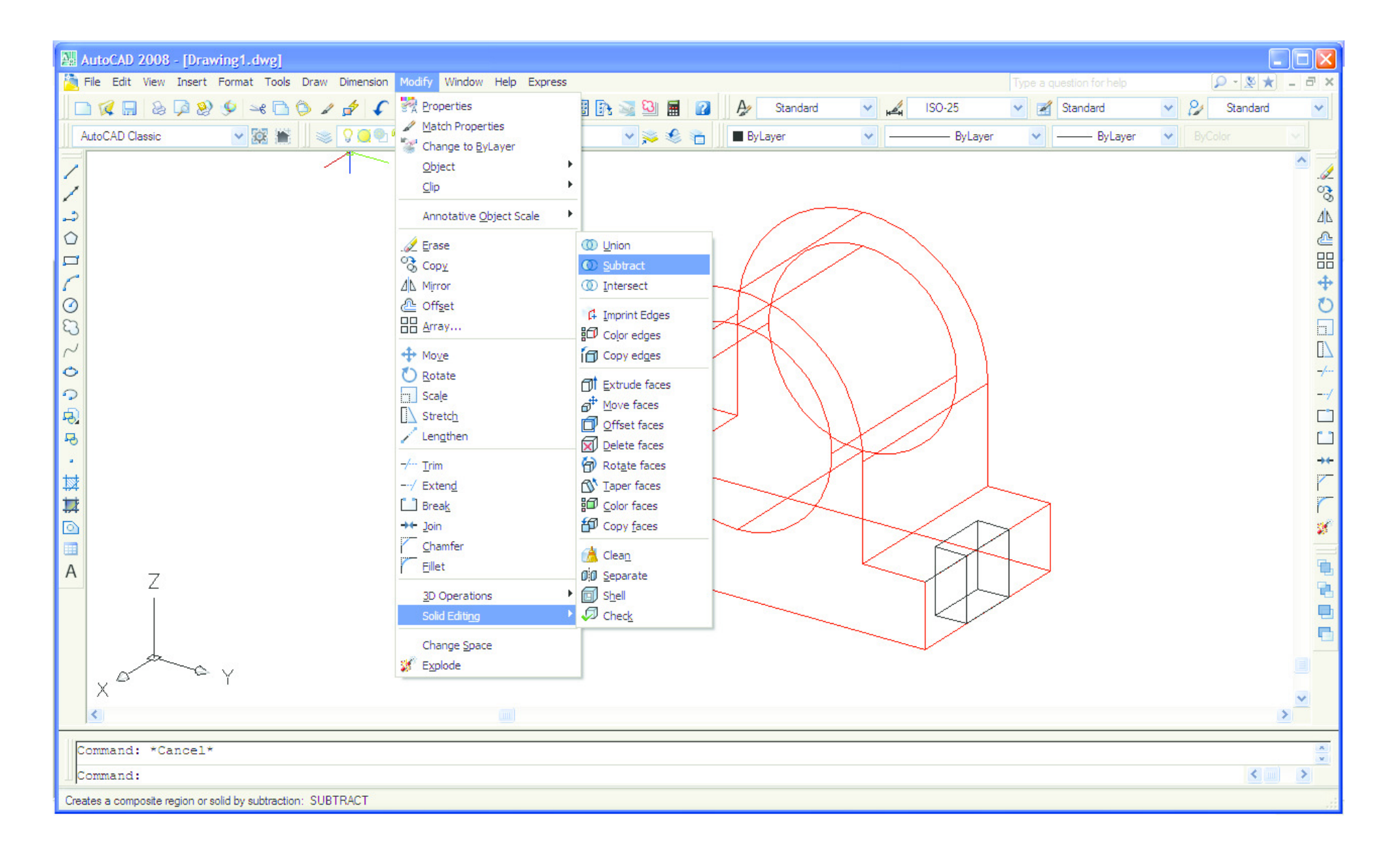

Slika 13: Naredba *Solid editing - Subtract*

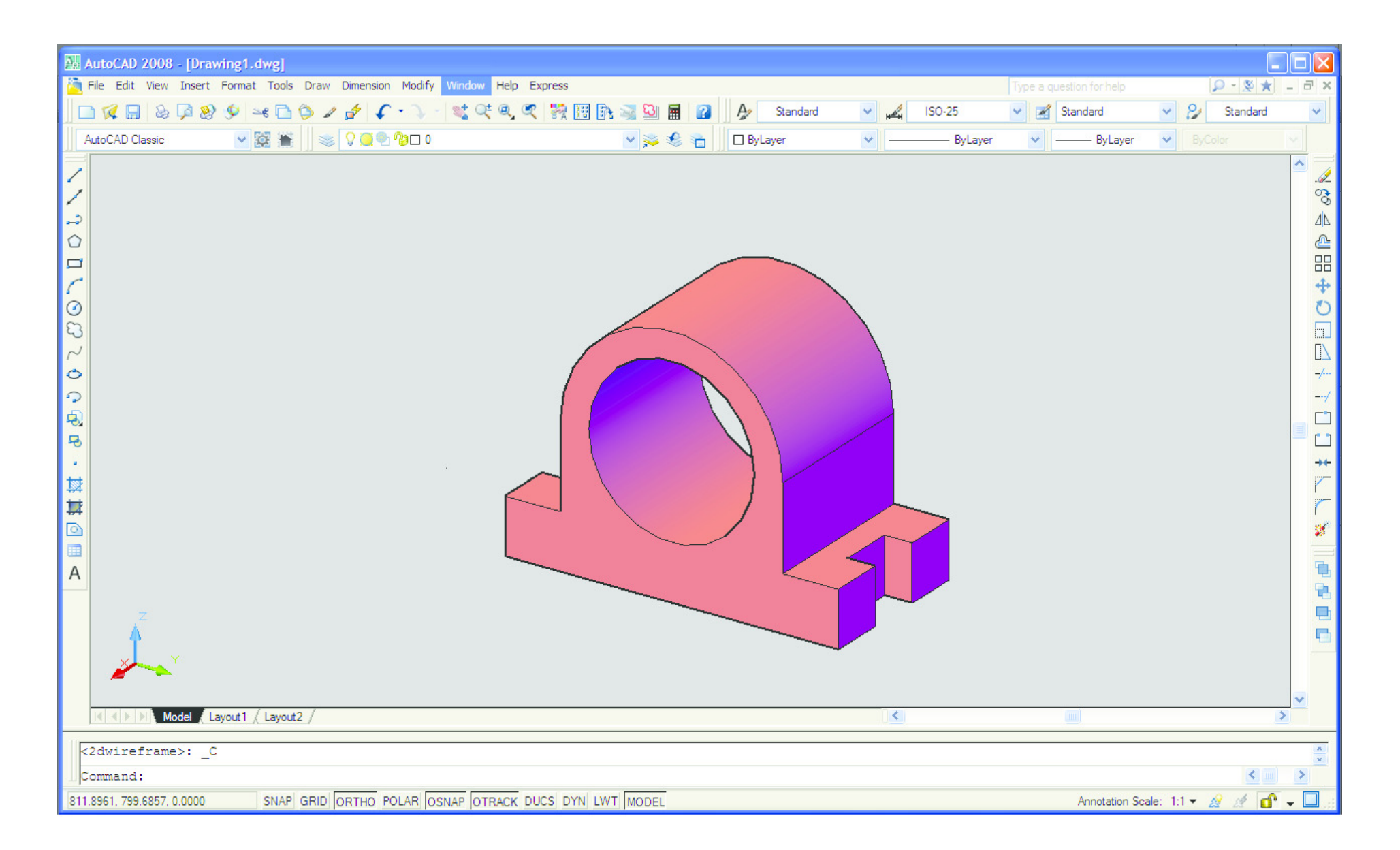

Slika 14: Trodimenzionalni objekt u AutoCAD-u

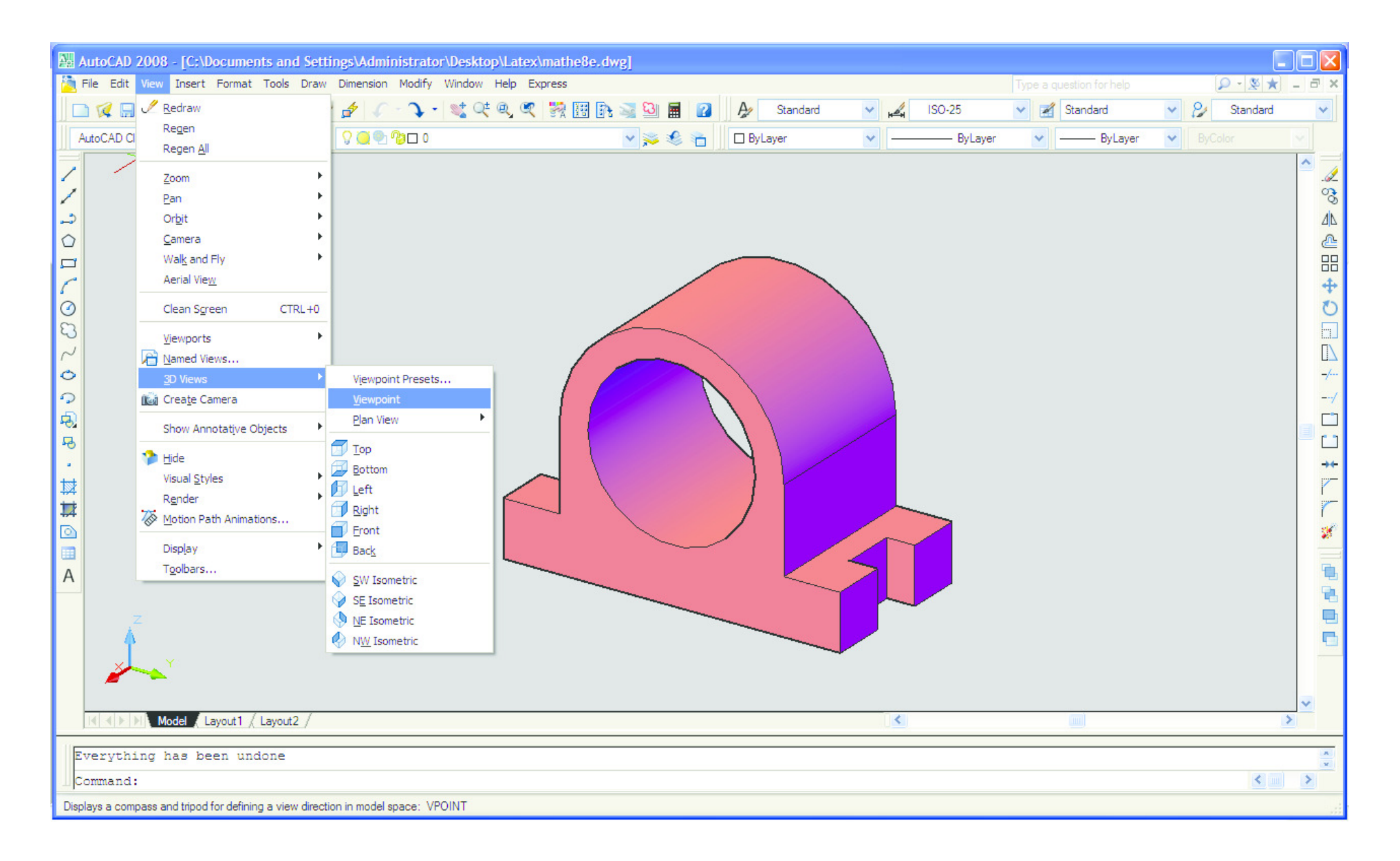

Slika 15: Naredba *Viewpoint*

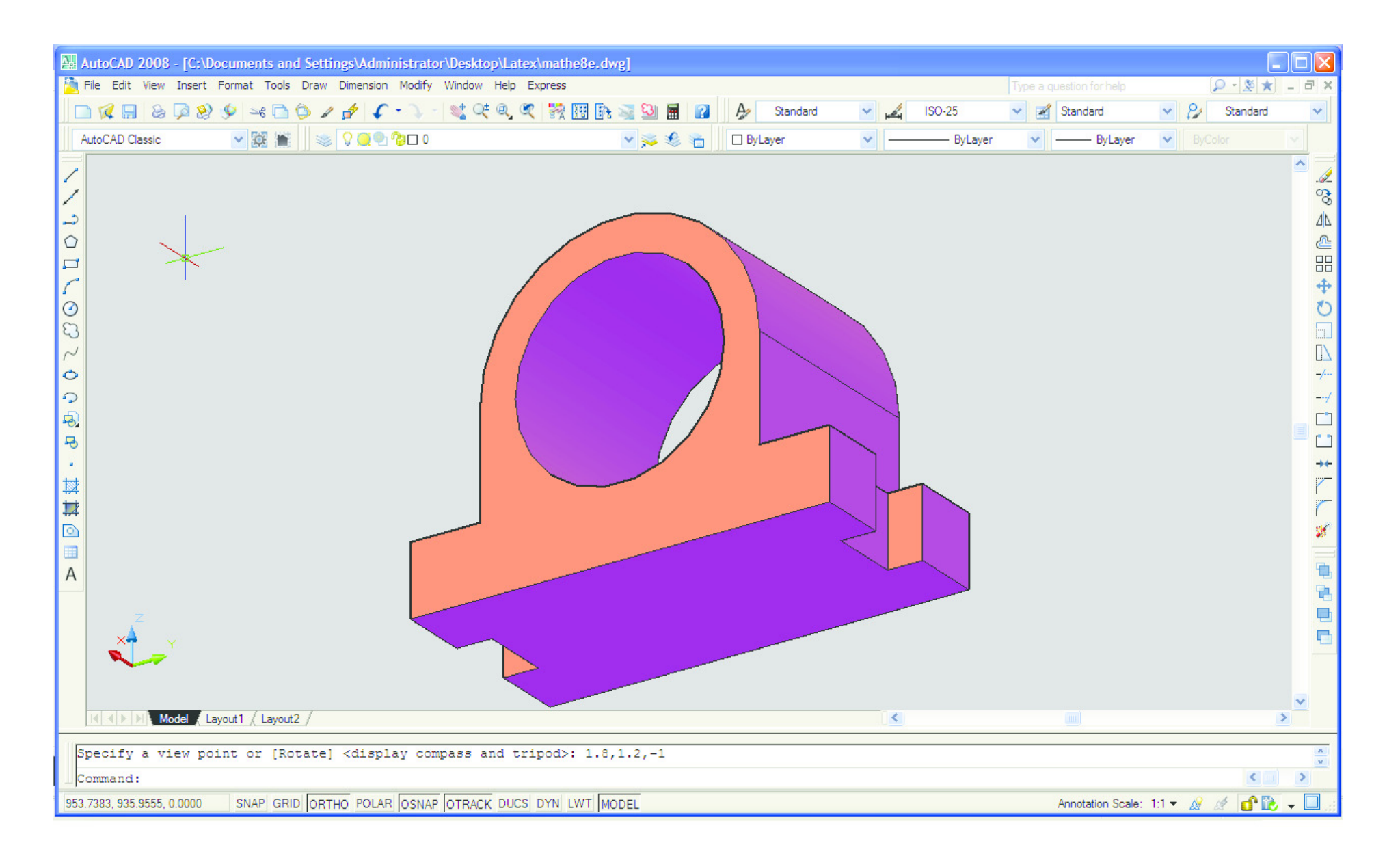

Slika 16: Promijenjena točka gledišta (*Viewpoint*: (1.8, 1.2, -1))

Metoda kose aksonometrije je izuzetno važna i korisna za studente Graditeljskog odjela jer jako

# **<sup>5</sup> Zaključak**

doprinosi razvijanju prostornog zora. Od velike je važnosti da studenti nauče iz tlocrta i nacrta "iščitati" kako neki objekt izgleda u prostoru. Iako studenti često ne razumiju čemu služi ručno crtanje programajer smatraju da danas nitko više ne crta ručno nego isključivo na računalima, njihovi stariji i iskusniji kolege tvrde upravo suprotno. Naime, često su se našli u situaciji da na gradilištu moraju brzinski neštoskicirati kad u blizini nema ni struje, a kamoli računala. Stoga je potrebno znati nešto ručno nacrtati,barem skicirati, a za te skice upravo najbolje odgovara metoda kose aksonometrije. Ručno crtanjetakođer olakšava usvajanje procesa nastajanja crteža, jer je osim krajnjeg rezultata, jako bitan i redoslijed izrade crteža i postupak "stvaranja" završnog objekta. Dakle, iako je ručno crtanje programaiz kose aksonometrije najsporije i najmukotrpnije od svih metoda pokazanih u ovom članku, ipak jeono neobično važno za buduće graditelje.

#### **Bibliografija**

- [1] I. Babić, S. Gorjanc, A. Sliepcevic, V. Szirovicza, *Nacrtna geometrija zadaci*, HDGG, Zagreb, 2007.
- [2] I. Babić, S. Gorjanc, A. Sliepcevic, V. Szirovicza, *Konstruktivna geometrija vježbe*, HDKGIKG, Zagreb, 2002.

 $\cdot$ 

ISSN 1334-6083© 2009 **HMD**